## **POP 3 E-Mail Postfach auf Android Tablets und Smartphones einrichten**

Wenn Sie neues E-Mail-Postfach als **POP3** konfigurieren möchten, gehen Sie bitte wie folgt vor. Bei POP3 werden alle Mails bzw. Kopien lokal auf Ihr Smartphone abgerufen. Wir empfehlen für die Nutzung besser IMAP, so dass Sie E-Mails nur einmal bearbeiten müssen. Hierzu gibt es eine separate Anleitung. Bitte beachten Sie das manche Versionen von Android es leider nicht erlauben E-Mails von einem POP3 Postfach in ein anderes zu verschieben. Mit IMAP ist dies in jedem Fall am Computer möglich. Bitte beachten Sie auch, dass es zahlreiche Android Versionen gibt und das einrichten Ihres E-Mail-Postfaches geringfügig anders sein kann.

1. Öffnen Sie Ihr E-Mail-Programm und gehen Sie in die **Einstellungen**.

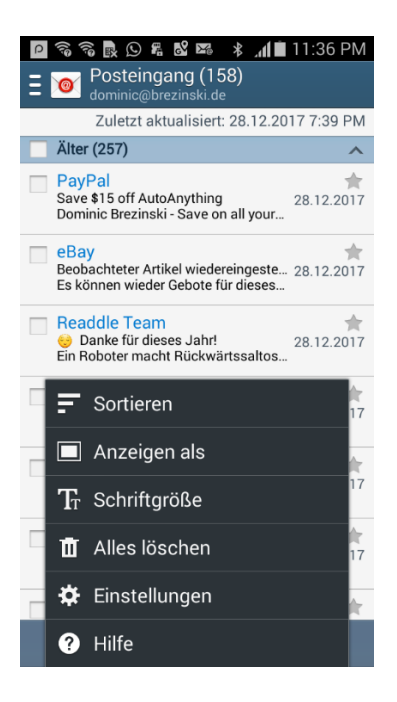

2. Wählen Sie jetzt **KONTO HINZUFÜGEN** aus.

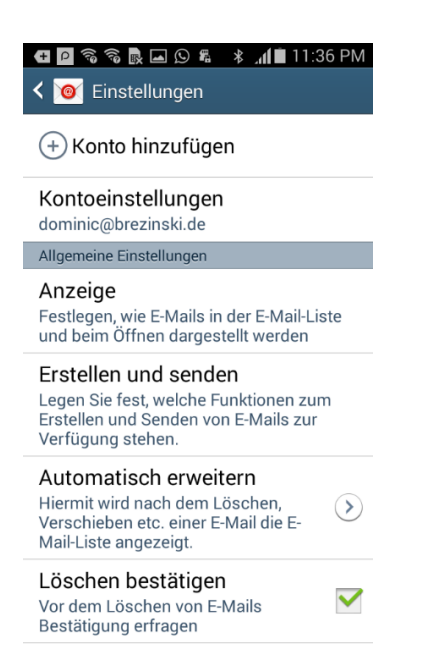

3. Geben Sie jetzt bitte Ihre **E-Mail-Adresse** ein und dann noch das **Passwort für Ihr E-Mail-Postfach**. Tippen Sie dann bitte auf.

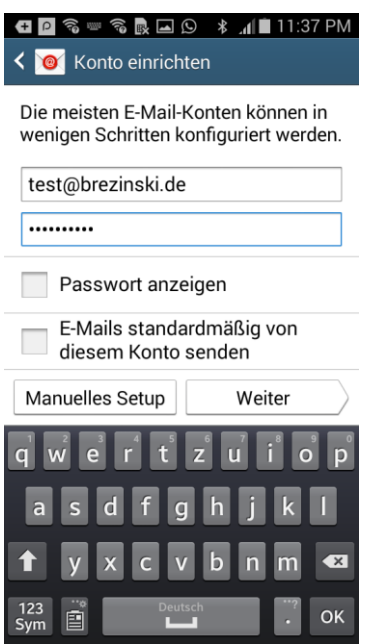

4. Wählen Sie im nächsten Schritt **POP3-Konto** aus.

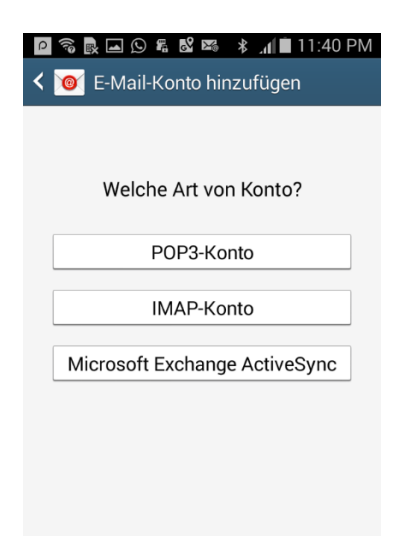

5. Geben Sie jetzt Ihre Zugangsdaten ein. Ihre **E-Mail-Adresse** ist Ihr **Benutzername**. Bitte geben Sie Ihr **Passwort für Ihr E-Mail-Postfach** ein. Bitte tragen Sie als **POP3-Server** (Server für eingehende E-Mails) bitte **mail.saturn22.net** ein. Wählen Sie als **SicherheitstypSSL (Alle Zertifikate akzeptieren)** und tragen Sie als **Port 995** ein. Wenn Sie die E-Mails aus Ihrem POP3 Postfach auch noch auf einem anderen Gerät oder Computer abrufen möchten, sollte bei **E-MAIL VOM SERVER LÖSCHEN** bitte **NIEMALS** ausgewählt sein. Tippen Sie dann auf **WEITER**.

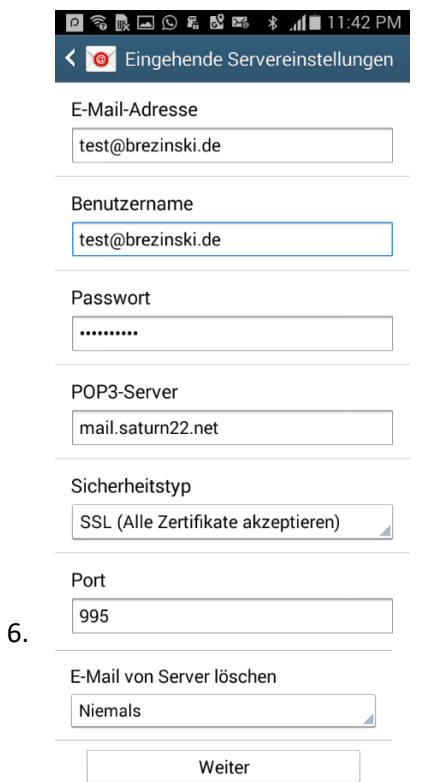

7. Geben Sie die Daten für den Postausgangsserver (ausgehende Servereinstellungen) ein. Als **SMTP-Server** (Server für ausgehende E-Mails) geben Sie bitte **mail.saturn22.net** ein. Wählen Sie als **SicherheitstypSSL (Alle Zertifikate akzeptieren)** und tragen Sie als **Port 465** ein. Sollte der Port 465 nicht funktionieren, verwenden Sie den Port 587. Setzen Sie den Haken in der Checkbox **ANMELDEN ERFORDERN**. Ihre **E-Mail-Adresse** ist Ihr **Benutzername**. Bitte geben Sie Ihr **Passwort für Ihr E-Mail-Postfach** ein. Tippen Sie dann auf **WEITER**.

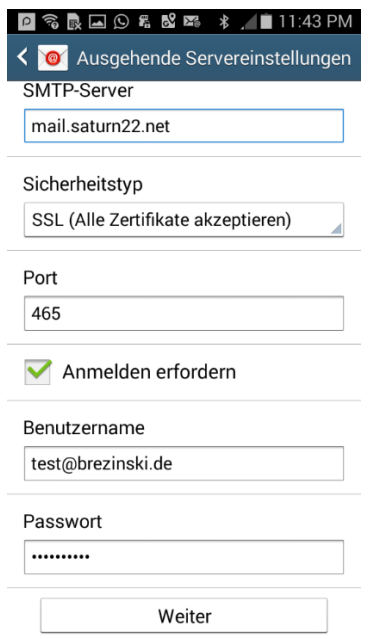

8. Im nächsten Schritte können Sie einstellen, wie häufig E-Mails abgerufen / synchronsiert werden sollen. Sofern dies Ihr Hauptkonto ist, aktivieren Sie bitte **E-MAILS STANDARDMAESSIG VON DIESME KONTO SENDEN**. Tippen Sie dann auf **WEITER**.

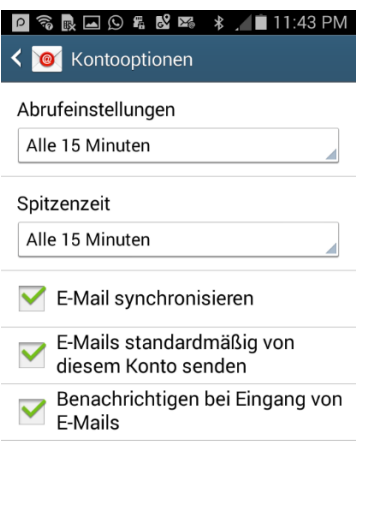

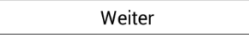

9. Android sagt Ihnen jetzt, dass Ihr Konto erfolgreich eingerichtet wurde. Tippen Sie jetzt auf **FERITG**.

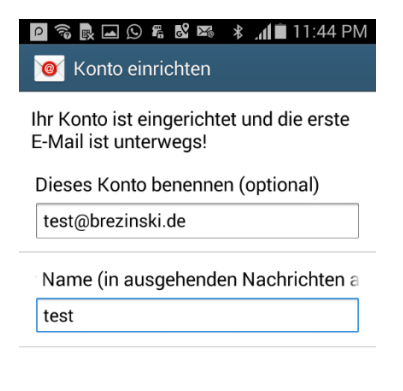

Fertig